# **IJCAD 2024**

Setup Manual

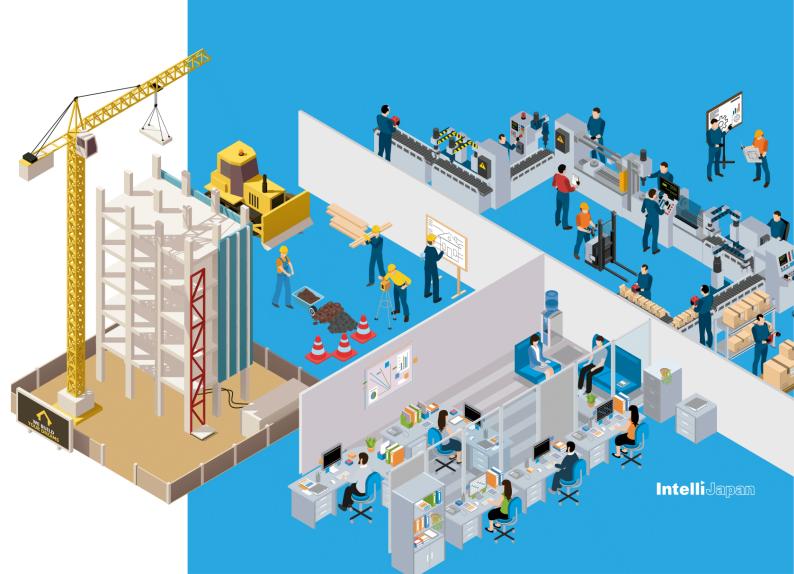

#### Introduction

Thank you for choosing IJCAD.

This manual will guide you through the information on setting up IJCAD, including preparation for using your purchased IJCAD, downloading products, registering/returning licenses, and upgrading products.

We hope you will find it useful.

Please note that this manual does not contain instructions on operation or product features.

#### **Further questions**

If you have any questions about the product, please refer to our Help Center.

IJCAD Help Center https://support.ijcad.jp/hc/en-us

\*\* \*\* \*\* \*\* \*\* \*\* \*\* \*\* \*\* \*\* \*\*

**Revision History** 

February 01, 2024 First edition of IJCAD 2024 Setup Manual issued

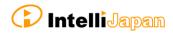

# INDEX

| 1. Before Installation 1-1. Operating Environment 1-2. Setting migration                                                                             |          |
|----------------------------------------------------------------------------------------------------|----------|
| 2. New Installation of Program 2-1.Prepare for the installation 2-2-1. Download from WEB 2-2-2. Load from DVD 2-3. Installation                      | 5<br>6   |
| 3. License Registration 3-1. Standalone version (On-line) 3-2. Standalone version (Email Application) 3-3. USB version 3-4. Network License version  | 11<br>15 |
| 4. Return / Transfer the License 4-1. Standalone version (On-line) 4-2. Standalone version (Email Application)                                       |          |
| 5. Update Installation 5-1. Before Update Installation 5-2. User Registration 5-3. Update Installation procedure                                     | 23       |
| 6. Uninstall of program 6-1. Before Uninstallation 6-2-1. Uninstallation Procedure(Apps and features) 6-2-2. Uninstallation Procedure(Control Panel) | 27       |
| 7. Subscription License 7-1. Attention                                                                                                    | 31       |
| 8. Installation for Version Up 8-1. Standalone version 8-2. USB Version                                                                              |          |
| 8-2. USB Version                                                                                                    |          |

# 1. Before Installation

Be sure to check the following contents before installing product software.

# 1-1. Operating Environment

#### **Introduction Environment**

The following operating environment is necessary for this product.

| CPU                       | More than Core i5 (recommended)                                                                               |  |
|---------------------------|----------------------------------------------------------------------------------------------------|--|
| RAM                       | 4GB More than 8GB (recommended) Recommended 64bit OS                                                          |  |
| HDD(SSD)                  | More than 700MB以上                                                                                             |  |
| PC/OS                     | Windows 10 (22H2) Windows 11 (22H2) Recommended 64bit OS                                                      |  |
| Display card              | 2GB GPU (recommended)                                                                                         |  |
| Network<br>License Server | [In case to Network License Server] Windows Server 2016 Windows Server 2019 Windows Server 2022               |  |
| OPTION                    | .NET Framework 4.8 (%)                                                                                        |  |
|                           | [In case to install from DVD] DVD-ROM Drive                                                                   |  |
|                           | [In case to use VBA] Microsoft Visual C++ 2010 Service Pack 1 Redistributable Package MFC Security Update (※) |  |

- Please check the latest information of supported OS on the WEB site (https://www.ijcad.jp/).
- If ".NET Framework 4.8" version is not installed on your computer, Please download "Microsoft .NET Framework 4.8" from IJCAD environment setting module download page (https://www.ijcad.jp/dl\_htmls/DL\_ijcad\_tools.html).
- ※ If " Microsoft Visual C++ 2010 Service Pack 1 Redistributable Package MFC Security Update " is not installed on your computer, Please install it by yourself.

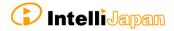

#### **Product Coexistence**

#### Japanese and English versions

• Products of IJCAD 2017 SP2 or later can install Japanese version and English version together on the same OS.

#### Solution products (IJCAD, IJCAD Mechanical/Electrical/Civil/Arch/Arch+)

• Multiple solution products can be installed on a single computer.

#### **Product Version**

• Different product versions (e.g. 2022 and 2024) can be installed on a single computer.

However, customers on maintenance subscriptions must use them within the scope of the Terms of Use.

#### **Example:**

- · IJCAD 2023 32bit and IJCAD 2024 64bit ...can be installed
- · IJCAD 2024 64bit and IJCAD Mechanical 2024 64bit ...can be installed

#### **Product Grade**

- PRO, STD, and LT can be installed on a single computer regardless of version (including trial version).
- However, only the grade corresponding to the purchased license can be installed and used as the product version.

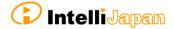

# 1-2. Setting migration

To migrate customized information such as CUI, templates, profiles, etc. to another environment, use the migration tool.

#### **About setting migration**

For how to migrate the settings, please refer to the "マイグレーションツール\_マニュアル.pdf" from the document download page below; (https://www.ijcad.jp/dl\_htmls/DL\_ijcad\_books.html)

Please note that a user login is required to download the document. If you have not yet registered as a user, please register on the web page (https://www.ijcad.jp/).

#### For DVD users

See " $\forall 1$ / $\forall 1$ / $\forall 2$ / $\forall 2$ / $\forall 2$ / $\forall 2$ / $\forall 3$ / $\forall 4$ / $\forall 4$ /

Run [LoadMenu.exe] -> [IJCAD 2024 Setup] -> [マイグレーションツール\_マニュアル.pdf]

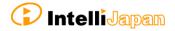

# 2. New Installation of Program

The program can be downloaded from the IJCAD site.

If you can not connect to the Internet or want to obtain the program beside download method, please use the optional installation DVD.

The installation procedure is different between from the web site and from the DVD. Please refer to the following item.

- Installation from the WEB site · · · · · "2-1. Download from WEB"
- Installation from the DVD · · · · · · · "2-2. Load from DVD"

### 2-1. Prepare for the installation

- Please prepare PDF file with the license information sent by email (file name "license information \_ ○○ 様 .pdf").
- "Administrator's authority" is required to install.
- Always close all the other applications before installing. If you install while running the other applications, installation may not be performed normally.

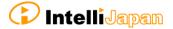

# 2-2-1. Download from WEB

Download the installation file from WEB site.

#### 1 Access to WEB site

Please access the download page, from the indicated URL described in the guidance email sent from us.

#### 2 Download the ZIP file

You will enter into the download page of this product's installer. Please click and download the file, selecting the applicable product grade and bit number for your OS which you purchased.

#### Grade

Please check the applicable grade and select from LT / STD / PRO. \*\* Products of different grades can not be installed.

#### 3 Decompress File (Unzip)

The downloaded file is a compressed file. Please be sure to decompress it.

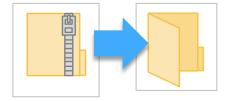

#### 4 Execute [setup.exe]

Open the folder after decompressing. Click [setup.exe] in the folder and Right click the mouse to run as administrator.

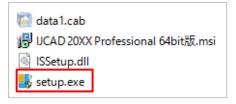

Then Installer will launch. Proceed to "2-3. Installation".

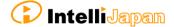

### 2-2-2. Load from DVD

Open the installer from the DVD setup dialog.

#### 1 Load DVD

Insert the installation DVD in the disk drive of the PC. The following dialog will be displayed depending on the PC environment. Please click [LoadMenu.exe].

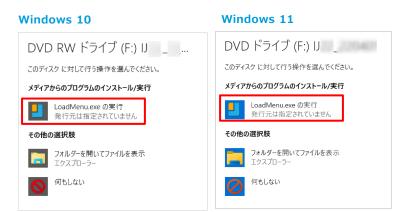

#### **② Open the IJCAD Setup**

Click the icon of [IJCAD 2024 Setup].

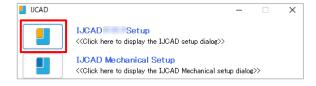

#### 3 Launch the installer

Click the setup icon of the applicable grade and bit number.

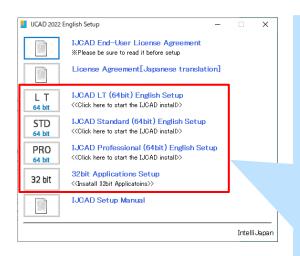

#### [Grade]

Please check the applicable grade and select from LT / STD / PRO. In case of English version, first select the English version and then grade.

% Products of different grades can not be installed.

#### [bit number]

Windows 10 has 32 bit and 64 bit OS version.

If your OS in use is 32 bit, 32 bit version program, and for 64 bit OS, select 64bit version program.

The installer will launch. Proceed to "2-3. Installation".

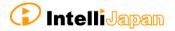

# 2-3. Installation

Install the product from the installer.

#### 1 Launch the installer

Refer to "2-1. Download from WEB" and "2-2. Load from DVD" then launch it. Click [Next] button.

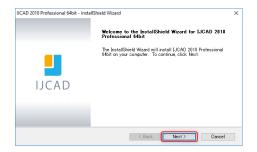

#### 2 License Agreement

Confirm IJCAD software license agreement. If you can agree with it, check the check box "I accept the terms of the license agreement". Please click [Next] button.

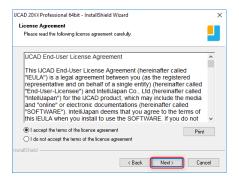

#### ③ Input User Information

Key in User name, company name, serial key and click [Next] button.

About the serial key, refer to the information sent by email PDF file in the license information.

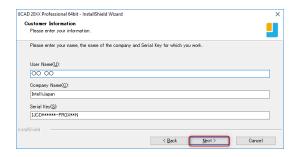

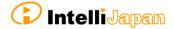

#### **4** Select the installation destination

If you want to select the installation destination folder, click [*Browse*] button to define.

If it is not necessary to specify, click [Next] button to proceed.

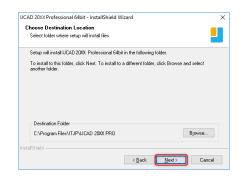

#### **5** Select the program folder

If you want to select the program folder, click [*Browse*] button to define.

If it is not necessary to specify, click [Next] button to proceed.

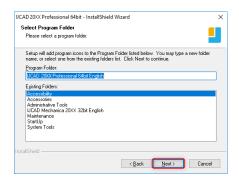

#### 6 Installation

Installation will start soon. Please wait. When the completion message is displayed Click [*Finish*] button.

The icon of IJCAD will be displayed on desktop or start menu.

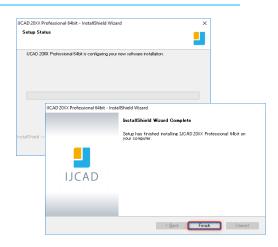

#### 7 Launch

\* Be sure to Launch IJCAD as administrator when running for the first time.

Right-click the mouse on the IJCAD desktop icon, and select [Run as Administrator] from the displayed menu, and start the program.

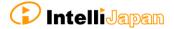

# 3. License Registration

After installing IJCAD, if the license is not authenticated, the program will start as a Trial version.

You can use all functions as a trial version for 30 days same as a license authenticated status. But when the trial version expires, you will not be able to save the drawing any more.

It is recommended to authenticate your license as soon as possible.

How to register your license depends on the type of license you use. Please refer to the following items.

#### **Standalone version**

You can get license certification of this product by On-line activation.

Refer to "3-1. Standalone version (On-line)".

If you can not connect to the Internet,

Refer to "3-2. Standalone version (Email Application)".

#### **USB** version

You can authenticate the license by inserting the USB key.

Refer to "3-3. USB version" for more details.

#### **Network License version**

IJCAD 2024 does not support Network license manager before Ver 24.0.0.0 (published on 2024/2/1).

If you use IJCAD 2024, please use the latest network license manager.

You can confirm the network license manager's version by the following method.

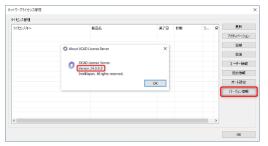

Please confirm your current version by displayed number.

Please refer to the setup manual of the network license manager in order to know the license registration method on the server side.

Refer to"3-4. Network version" for authentication on the client side.

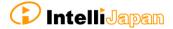

### 3-1. Standalone version (On-line)

Register your license online.

Be sure to operate in an environment where you can connect to Internet.

#### 1 Launch Dialog

Start IJCAD.

Then [*IJCAD License Registration*] Dialog will open.

Click the [**Stand-alone**] and [**OK**] button.

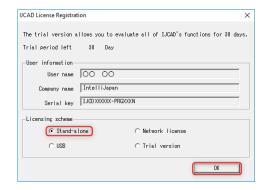

#### **2** Input User Information

# Please be sure to enter an official company name & Registrant's name.

After input, click [Online activation].

These user information and serial key will be registered as the default value.

If it differs from the information to be registered, change it to the correct information.

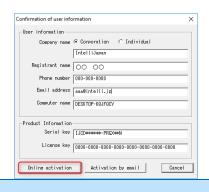

#### For Version up

Authenticate by entering the license key you have used and the new serial key.

#### **3** Authentication completed

Confirm the [**Points of note**], check the checkbox, and click [**OK**].

The program may start as a trial version immediately after authentication.

In this case, once close IJCAD and

restart it, then you will become able to use it with your license authenticated.

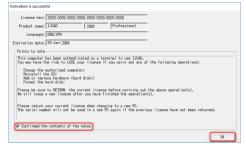

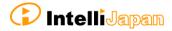

# 3-2. Standalone version (Email Application)

If you cannot perform activation by online, you can apply by email, and Intelli Japan will issue the file for activation.

It takes  $2 \sim 3$  business days to issue for email application depending on the situation. Please note the deadline of trial version. (If the trial version expires you will be unable to save the drawing.)

#### 1 Launch Dialog

Start IJCAD.

Then [IJCAD License Registration]
Dialog will open.
Select [Stand-alone] button and click
[OK] button.

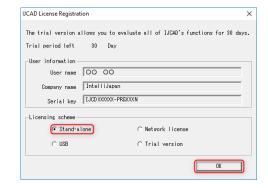

#### **2 Input User Information**

Please be sure to enter an official company name and Registrant 's name.

Click [Activation by email] after input.

The user information and serial key registered when installing will be stored as the default value. If it differs from the information to be registered, change it to the correct information.

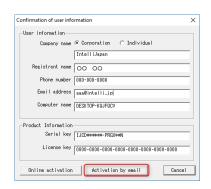

#### For Version up

Authenticate by entering the license key you have used and the new serial key.

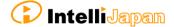

#### **3** Create License File Information

Click [Creation of license info file].

The file name "cense key>.xml" will be automatically created in [Documents] » [IJCAD 2024] » [login] folder.

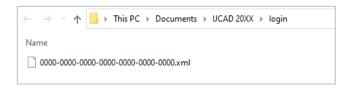

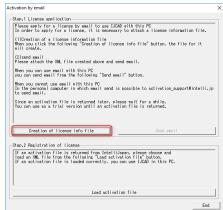

#### **4** Email Application

If you can send and receive email to perform authentication, select [Send Email] button.

The email screen will open, with necessary information filled in.

The email program which is configured to [mailto] function in your PC will launch.

# The information file is not attached to the email.

Send us an email certainly with the information file created in step ③.

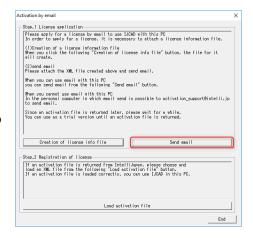

If you can not send an email, move your information files by USB memory to the computer that can send and receive email to apply. (It is also possible to apply multiple licenses together.)

| In the e-mail<br>Items to be | · Company Name                     | · Person in Charge             | · Telephone<br>Number         |
|------------------------------|------------------------------------|--------------------------------|-------------------------------|
| included                     | · Computer Name                    | <ul> <li>Serial Key</li> </ul> | <ul><li>License Key</li></ul> |
| Attach File                  | Information file created in step 3 |                                |                               |
| Email                        |                                    |                                |                               |
| destination                  | activation_support@intelli.jp      |                                |                               |
| address                      |                                    |                                |                               |

Please wait for the reply from Intelli Japan after applying.

#### **5** Receive Activation File

In a few days, the Activation file will be delivered from Intelli Japan.

Intelli Japan send the activation file from the system automatically, and sometimes the activation information won't reach as an attached file, then it will be included as a link in the email text.

(It may be recognized as an attached file depending on the email software type.)

#### To receive as HTML format

Please click the file name link at the bottom of the email you received (The part under the signature of Intelli Japan), then you can download the attached file.

The file name is

"cense key> -resp-act.xml".

X The bottom line link is from customers' files, named "license key> .xml" which is sent to Intelli Japan by the customer. Please note that this is not an activation file.

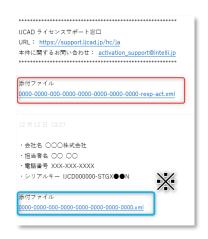

#### To receive as TEXT format

Link of the URL is listed under the file name as follows.

#### Attached file:

0000-0000-0000-0000-0000-0000-0000-resp-act.xml http://ijcad.zendesk.com/attachments/token/xxxxxxxxxx/?name=0000-0000-0

You can download it by accessing the link in the right click menu. You may copy & paste this URL to the browser to access it. (The position of the link URL is the same as the former HTML format case)

※ If you can not access the link or if you can not download the file, please contact to activation\_support@intelli.jp.

Please save the activation file in a folder which Information file is saved : [Documents] » [IJCAD 2024] »[login]

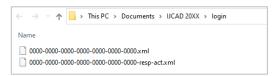

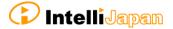

#### **6** Read Activation File

As in the procedure of step  $① \sim ③$ , open [Activation by email] dialog.

Click [Load activation file] button.

By [Open] dialog, the following dialog will open. [Documents] » [IJCAD 2024] » [login]

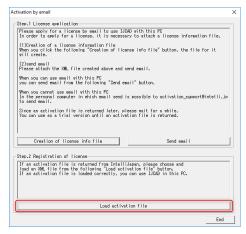

Select the file saved in step ⑤
"<License key> -resp-act.xml"
and click [Open].

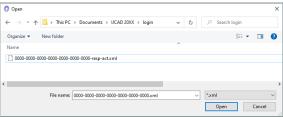

#### ② Authentication Finish

Once the file is successfully loaded, the license is authenticated and the activation success dialog will be displayed. Check [*Points to note*], check in the box and click [*OK*].

Immediately after authentication, IJCAD may start up as a trial version.

In this case, once close IJCAD and restart

it, then you will be able to use it with the license authenticated.

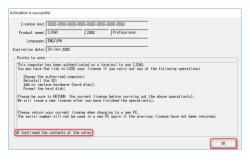

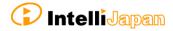

### 3-3. USB version

Since the USB version authenticates the license by reading the USB key, you do not need to activate it. The license will be verified in the following way.

\*\* The USB key is for authenticating the license. IJCAD program needs to be installed separately. For details, refer to "2. New Installation of program"

#### **1** Insert the USB key

Insert the USB key of this product into the USB drive of your PC.

\* When the USB is loaded correctly, the part behind the USB glows red.

#### **2** Launch Dialog

Start IJCAD.

Then [IJCAD License Registration]
Dialog will open.

Click [USB] button and [OK] button.

IJCAD will start up with license authorized.

If the USB key is plugged in, the license registration screen will not be displayed from the second launch.

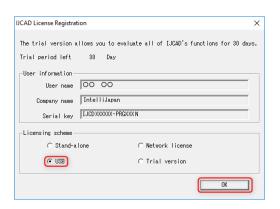

- \* In case that the USB key is damaged or lost, please refer to the Help Center article below.
- License recovery service [malfunction] (https://support.ijcad.jp/hc/ja/articles/115000049222)
- License Recovery Service [Lost]
  (https://support.ijcad.jp/hc/ja/articles/201318269)

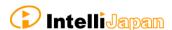

### 3-4. Network License version

First, check the [IP address] and [port number] of the server which IJCAD network license manager is already installed.

(Refer to the Network License Manager document for server settings.)

#### **1** Launch Dialog

Launch IJCAD.

Then [IJCAD License Registration]
Dialog will open.

Select [*Network License*] button and click [*OK*] button.

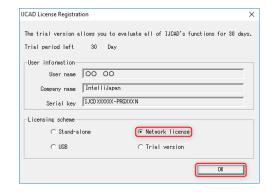

#### 2 Server Setup

Then click [OK].

The system will connect to the Network License Manager and execute the License authentication.

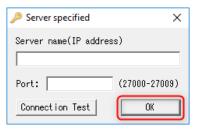

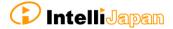

# 4. Return / Transfer the License

In case of stand-alone version or network version on the server, first you need to return the license in order to transfer the license to the other PC.

Also, when replacing the HDD, changing the configuration of equipment, etc, please be sure to return the license beforehand because the system may lose your license information.

(If you have not returned your license, you will not be able to authenticate again.)

**X** If it is difficult to return the license at the time of transition due to personal computer breakdown or the other reasons, please consult to IJCAD Help Center.

Regarding the method to return the license of the network license manager, refer to the setup manual of the network license manager.

### 4-1. Standalone version (On-line)

You can return the license by online. And it is necessary to connect to internet. If you can not connect to the Internet, refer to "4-2. Standalone version (Email Application)".

#### 1 Launch IJCAD License Management

Open the [IJCAD License Management] dialog as follows.

#### For Windows10

Select [Start]  $\rightarrow$  [IJCAD 2024 64 bit version]  $\rightarrow$  [IJCAD license management].

#### For Windows11

Select [Start]  $\rightarrow$  [All apps]  $\rightarrow$ [IJCAD 2024 64 bit version]  $\rightarrow$  [IJCAD license management].

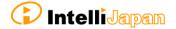

#### 2 Select Return License

The license information in use of the current machine will be displayed on the dialog. Click [*Return*] button, after selecting the license to return.

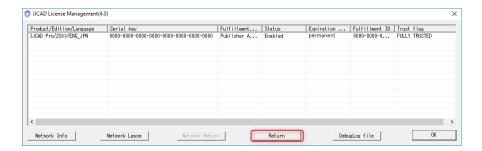

#### **3 Input Applicant Information**

[Return Information confirmation] Dialog will be displayed.

Enter Applicant Information and Reason for application and click [Online Procedure] button.

(If you select "Other reasons", please describe the details.)

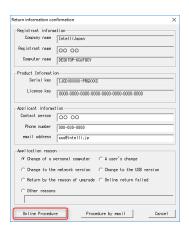

#### 4 Return Finish

Please check [Points to note] and select the check box and click [OK] button.

Refer to "3. License Registration", when re-registering the license is necessary.

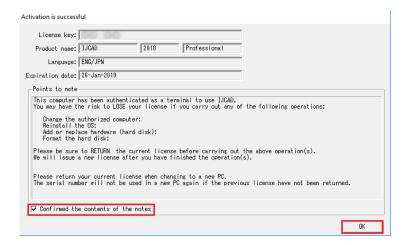

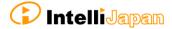

### 4-2. Standalone version (Email Application)

If you can not return the license online, you can get a Return Authorization File from Intelli Japan applying by email.

In case of the email application, it may take  $2 \sim 3$  business days to get the reply depending on the situation.

#### 1 Launch IJCAD License Management

Open the [IJCAD License Management] dialog as follows.

#### For Windows10

Select [Start]  $\rightarrow$  [IJCAD 2024 64 bit version]  $\rightarrow$  [IJCAD license management].

#### For Windows11

Select [Start]  $\rightarrow$  [All apps]  $\rightarrow$ [IJCAD 2024 64 bit version]  $\rightarrow$  [IJCAD license management].

#### **2** Select Return License

The license information in use of the current machine will be displayed on the dialog. Click [*Return*] button, after selecting the license to return.

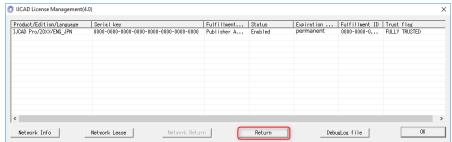

#### **3 Input Applicant Information**

[Return Information confirmation] Dialog will be displayed.

Enter Applicant Information and Reason for Application and click [*Procedure by email*] button.

(If you select "*Other reasons*", please describe the details.)

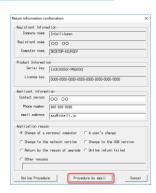

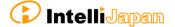

#### **4** Create Return License File

Click [License return file creation].

The return file name "license key>return.xml" will be automatically
created in [Documents] » [IJCAD
2024] » [return] folder.

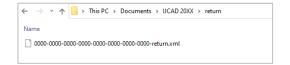

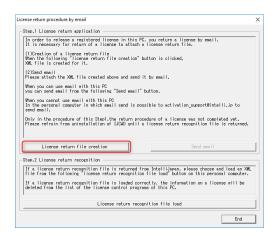

\*\*Once the license return file is created IJCAD will become unusable once the license return file is created. (It is possible to use IJCAD as a trial version.)

After creating the license information file, do not change the PC preferences (e.g., Windows Update, etc.) until the operation in step ② is completed.

#### **5** Email Application

Please click [**Send email**] if you want to authenticate with a PC where you can send and receive email.

The information file is not attached to the email.

Please attach the return file created in step 4 and then send the email.

If your PC can not send an email, move the return file by USB memory to the other computer that can send and receive email in order to apply.

(It is possible to submit multiple licenses together.)

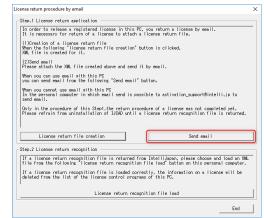

| In the e-mail Items to be | · Company Name                     | <ul><li>Person in<br/>Charge</li></ul> | · Telephone<br>Number |
|---------------------------|------------------------------------|----------------------------------------|-----------------------|
| included                  | · Computer Name                    | <ul> <li>Serial Key</li> </ul>         | · License Key         |
| Attach File               | Information file created in step ③ |                                        |                       |
| Email                     |                                    |                                        |                       |
| destination               | activation_support@intelli.jp      |                                        |                       |
| address                   |                                    |                                        |                       |

Please wait for the reply from Intelli Japan after applying.

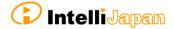

X License Return procedure has not been completed at this stage.

Please refrain from uninstalling IJCAD until return procedure will be completed.

#### 6 Receive Return Approval File

In a few days, the Activation file will be delivered from Intelli Japan.

Intelli Japan sends the return authorization file from the system, and this file is not received as an attached file, but as a link in the email text.

(Refer to the procedure step 5 of "3-2. Standalone version (Email Application)" for more details of the receipt method.)

The file name of the return approval file is "license key> - resp - return.xml".

It is recommended to save the return approval file in the [Document] » [IJCAD 2024] » [return] folder where the return file is saved.

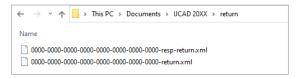

#### Load Return Approval File

Open the [License Return Procedure by Email] dialog as same way as in step ① ~ 3.

Click [Read license return approval file].

Select [Open] dialog, then [Document] » [IJCAD 2024] » [return] folder opens.

Select the file of "license key> -respreturn.xml" saved in step ⑥ and click [Open].

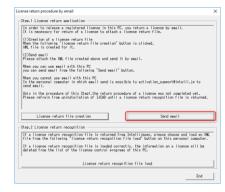

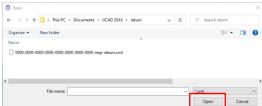

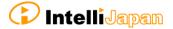

#### **8** Return Finish

Please check [points to note], select the check box and click [OK].

When re-registering the license, refer to "3. License Registration".

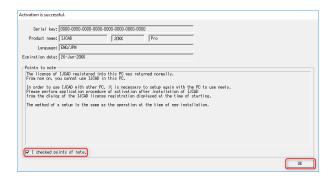

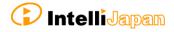

# 5. Update Installation

When you want to update version of the installed product, update installation is necessary.

**\*Update installation is not required when installing IJCAD 2024 SP0. Update installation differs from version up and means to update within the same fiscal year version.** 

例

Update installation: IJCAD 2024 SP0 → IJCAD 2024 SP1

Version up: IJCAD 2023 SP1 → IJCAD 2024 SP0

#### 5-1. Before Update Installation

- You do not need to return your license when update installation. After update installation, you can use the current registered license.
- Although the information of CUI and template customization could be inherited without transit operation, first take your backup before update installation for your safety.

#### Cuix file, etc.

⇒C:¥Users¥ (User Name) ¥AppData¥Roaming¥IntelliJapan ¥IJCAD (Grade) ¥R24¥en-US¥Support

#### **Template File**

⇒C:¥Users¥(User Name) ¥AppData¥Local¥IntelliJapan ¥IJCAD(Grade)¥R24¥en-US¥Template

# 5-2. User Registration

When downloading the latest version, user login is required.

If you have not yet done user registration, register on the WEB page (https://www.ijcad.jp/).

If you have already registered, refer to "5-3. Update Installation procedure".

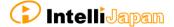

# 5-3. Update Installation procedure

#### 1 Download the latest Installer

The latest version can be downloaded from the WEB page (https://www.ijcad.jp/).

W User login is required to download.

#### **2** Launch the Installer

Decompress the downloaded file, and execute [setup.exe] in the folder as administrator by right click of mouse.

The installer launches.

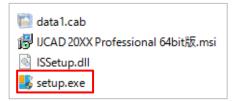

#### **3 Update Installation**

After launching the installer, a dialog like the right picture appears.

Click [Yes] button.

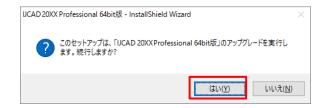

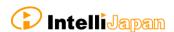

#### **4** Installation

Installation will start. Please wait.

When the completion message is displayed, click [Finish] button.

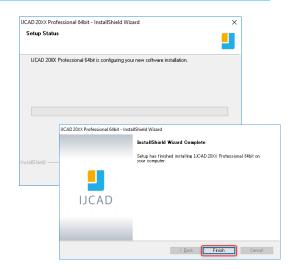

※ In case that the update installation fails, try to perform a new installation after uninstalling the current IJCAD.

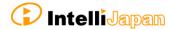

# 6. Uninstall of program

If the IJCAD program is damaged for some reason, you need to reinstall it or if you need to delete it from your computer, uninstall the program.

### 6-1. Before Uninstallation

 In order to inherit information on CUI and template customization, first save the customization file to a different location.

#### Cuix file, etc.

⇒C:¥Users¥(User Name)¥AppData¥Roaming¥IntelliJapan ¥IJCAD(Grade)¥R24¥en-US¥Support

Move them back to the same folder after re-installation.

#### **Template file**

⇒C:¥Users¥(User Name)¥AppData¥Local¥IntelliJapan ¥IJCAD(Grade)¥R24¥en-US¥Template

Move them back to the same folder after re-installation.

If you are replacing the OS or initializing the OS with the standalone version, you need to return the license before uninstalling.
 For more details, refer to "4. Return License".

Even if uninstallation procedure is performed, the license information remains in the PC when you reinstall with the same OS. Then you do not need to return or re-register the license.

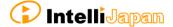

# 6-2-1. Uninstallation Procedure(Apps and features)

#### Go to the uninstallation menu

Right-click on the Start menu, click " Apps and features ", and then follow the steps below to open the uninstallation menu.

#### For Windows 10

Select [IJCAD 2024] from the list of applications, and then click [Uninstall] from the menu that appears.

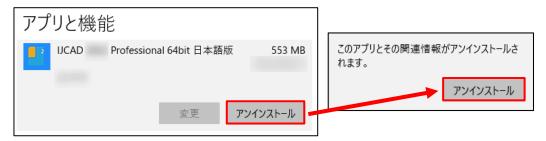

#### For Windows 11

Select [IJCAD 2024] from the list of applications, click the [ : ] button on the right, and then click [Uninstall] from the menu that appears.

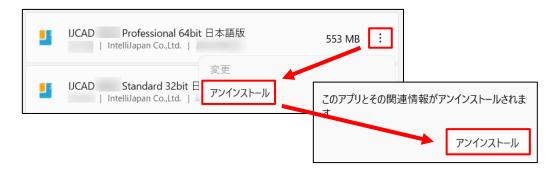

#### 2 Uninstallation

Select [IJCAD 2024] from the list, at the same time right-click the mouse and click [Uninstall] from the displayed menu.

The installer starts up and a confirmation message is displayed. Click [Yes] button.

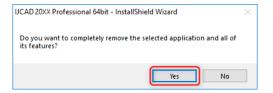

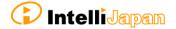

#### **3 Uninstallation Finish**

When the completion dialog is displayed, click [*Finish*] button to finish.

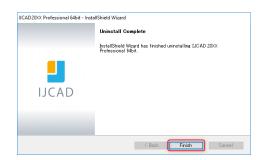

#### **4** Delete User Data

After uninstalling IJCAD programs, delete user data. The Uninstallation procedure is completed.

C:\forall C:\forall User Name)\forall AppData\forall Roaming\forall IntelliJapan \forall IJCAD(grade)\forall R24

# 6-2-2. Uninstallation Procedure(Control Panel)

#### Go to the uninstallation menu

Open the Control Panel and select [Uninstall a program].

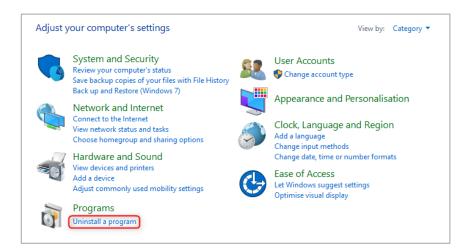

#### 2 Uninstallation

Select [IJCAD 2024] from the list, at the same time right-click the mouse and click [Uninstall] from the displayed menu.

The installer starts up and a confirmation message is displayed. Click [Yes] button.

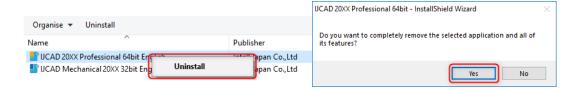

#### **3 Uninstallation Finish**

When the completion dialog is displayed, click [*Finish*] button to finish.

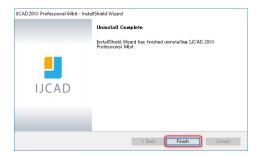

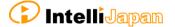

#### **4** Delete User Data

After uninstalling IJCAD programs, delete user data. The Uninstallation procedure is completed.

C:\forall C:\forall User Name)\forall AppData\forall Roaming\forall IntelliJapan \forall IJCAD(grade)\forall R24

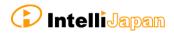

# 7. Subscription License

### 7-1. Attention

The license acquired in the maintenance subscription contract can be used not only for this product, but also for the conventional products, the products before IJCAD2024.

By authenticating this product with a license for maintenance subscription, Licenses of conventional products are automatically authenticated. It is not necessary to activate individually for each conventional version.

For subscription users, see "8. Installation for Version Up" Perform setup.

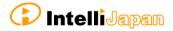

# 8. Installation for Version Up

Follow the procedure described here to upgrade IJCAD version.

### 8-1. Standalone version

#### The upgrade license structure has been changed since IJCAD 2020.

From IJCAD 2020 onward, you will continue to use your existing license key.

Meanwhile, serial keys are renewed annually. Please use your existing license key with the new serial key.

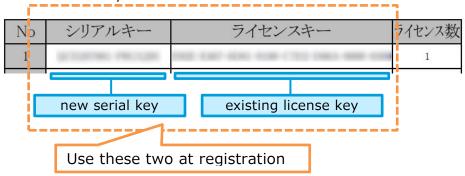

You can also check your current license key at the following location.

#### For Windows10

Select [Start]  $\rightarrow$  [IJCAD 202464 bit version]  $\rightarrow$  [IJCAD license management].

#### For Windows11

Select [Start]  $\rightarrow$  [All apps]  $\rightarrow$ [IJCAD 2024 64 bit version]  $\rightarrow$  [IJCAD license management].

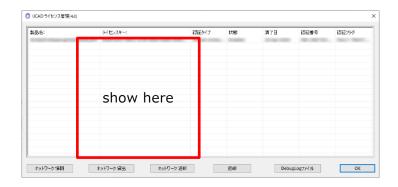

With this change, the upgrade procedures have also been partially changed.

Please check the upgrade procedure.

#### **Upgrade procedure**

#### (1) Download the program

Get the latest program from the website or DVD with the following.

- Download from the website
  - ⇒ After checking " 2. New Installation of Program", refer to " 2-1. Download from WEB".
- Load from the installation DVD
   ⇒ After checking "2. New Installation of Program",
   refer to "2-2. Load from DVD "

#### (2) Execute "setup.exe"

Open the extracted folder.

Right-click [setup.exe] in the folder and select "Run as Administrator".

The "IJCAD Version Up" dialog is displayed. This dialog shows the information about the stand-alone license that has been used so far. This information is the source of the upgrade.

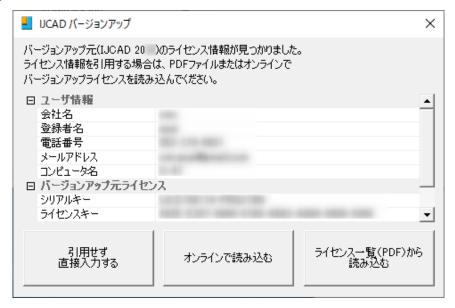

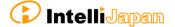

#### Input directly without quoting

Without quoting the information displayed in the dialog, you can install the program by inputting the information for a new upgrade license.

Click the "Input directly without quoting" button to start the installer. Go to the following and input the license information on the installer screen.

# Install a new program"2. New installation of Program"

\*The following error message may be displayed during the input process. Please check again if the combination of the new serial key and the license key is correct or if another computer has already activated the license.

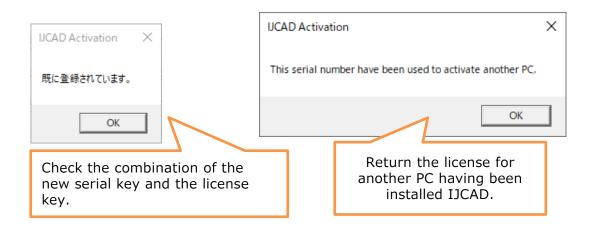

#### Load online

You can check and view your license activation information via online. (Data transmission will occur.)

Click the "Load Online" button and select "Yes" in the dialog box on the right if you wish to allow communication.

You can query the currently registered activation information via online.

If you find the serial key for the new version, click "OK".

The installer will start.

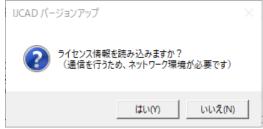

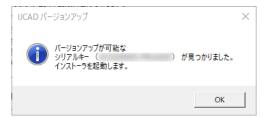

Refer to the following to perform the installation.

Install a new program"2. New installation of Program"

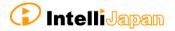

#### Import from the List of Licenses (PDF)

A PDF file of the license list is attached to the delivery e-mail we sent. By importing this PDF file, you can view the license information to be upgraded.

Click the "Import from License List (PDF)" button, select the PDF file containing the license information for the upgrade, and click "Open".

When you find the serial key for the new version, click "OK".

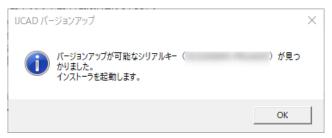

The installer will start.

Refer to the following to perform the installation.

Install a new program"2. New installation of Program"

#### **1** Return the Old License

#### New License Registration(In the same machine)

There is no need to return the old license.

#### Other

It is necessary to return the old license.

IJCAD 2015 (beside Build 150217), IJCAD 2016 or later products can be returned online.

- Refer to "4-1. Standalone version (On-line)".
- Refer to "4-2. Standalone version (Email application)", if you can not return online.

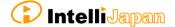

#### **2** Installation of IJCAD

Refer to "2. New Installation of Program".

#### **3 New License Registration**

IJCAD 2015 (beside Build 150217), IJCAD 2016 or later products can be online authenticated.

- Refer to "3-1. Standalone version (On-line)".
- Refer to "3-2. Standalone version (Email Application)" If you can not return online.

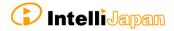

# 8-2. USB Version

You can update the license version of the current USB key in use by the following procedure.

With the updated USB license, it is possible to use not only this product but also the previous version of IJCAD.

(Please use licenses within the range licensed from Intelli Japan)

\* When updating the USB key, note to use the serial key which is not used for the update application.

It is not possible to apply for multiple USB keys using the same serial key.

#### **◆** Authenticate by online

#### **1** Insert USB Key

Please prepare the USB key of your IJCAD.

Insert the USB key into the USB drive of your computer.

\* When the USB is loaded correctly, the part behind the USB glows red.

#### 2 Launch IJCAD\_UsbUpdater.exe

Launch "IJCAD\_UsbUpdater.exe" by the following procedure.

#### For Windows10

[Start] → [IJCAD 202464bit version] →Select [IJCAD\_UsbUpdater.exe]

#### For Windows11

[Start] → [All apps] →[IJCAD 2024 64 bit version] → Select [IJCAD\_UsbUpdater.exe].

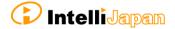

#### **3** Confirmation of USB Information

[IJCAD\_UsbUpdater] dialog opens.

Check if the USB key version or grade is correct, in [USB 情報].

※If license information is not displayed, click [再読込] and load the USB key information.

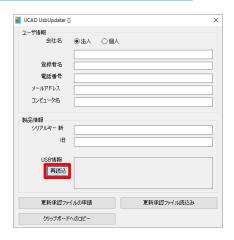

#### **4** Input Requirements

Enter [ユーザ情報] & [製品情報]. Please enter the serial key to "シリアルキー新". The serial key is described in the PDF file attached to the email sent from Intelli Japan when delivery.

When input of all items is completed, click [オンライン更新] button.

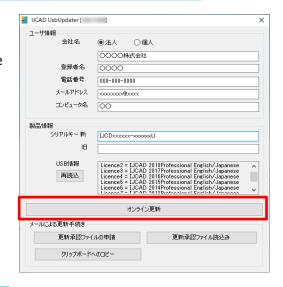

#### **5** Update Finish

When the license information is updated, a completion message will be displayed, then click [OK] button.

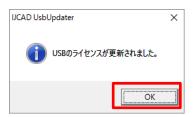

ボードへのコピー

#### 6 Reload

In the [IJCAD\_UsbUpdater] dialog, click IJCAD UsbUpdater[00000000] ユーザ情報 会社名 <u>●</u>法人 ○個人 [再読込] button and check that [USB 情報] is updated. インテリジャパン 登録者名 ○○ ○○ 電話番号 000-000-0000 If it has been changed as follows, the メールアドレス aaa@intelli.jp コンピュータ名 subscription license update is completed. 製品情報 シリアルキー 新 | IJCD\*\*\*\*\*\*-PRGX\*\*U IB IJCD\*\*\*\*\*\*-PRGX\*\*U USB情報

#### **♦** Authenticate by email

#### **1** Insert USB Key

Please prepare the USB key of your IJCAD.

Insert the USB key into the USB drive of your computer.

\* When the USB is loaded correctly, the part behind the USB glows red.

#### 2 Launch IJCAD\_UsbUpdater.exe

Launch "IJCAD\_UsbUpdater.exe" by the following procedure.

#### For Windows10

[Start] → [IJCAD 2024 64bit version] →Select [IJCAD\_UsbUpdater.exe]

#### For Windows11

[Start] → [All apps] →[IJCAD 2024 64 bit version] → Select [IJCAD\_UsbUpdater.exe].

#### **3** Confirmation of USB Information

[IJCAD\_UsbUpdater] dialog opens.

Check if the USB key version or grade is correct, in [USB 情報].

※If license information is not displayed, click [再読込] and load the USB key information.

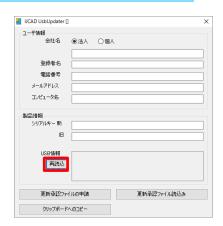

#### **4** Input Requirements

Enter [ユーザ情報] & [製品情報].

Please enter the serial key to "シリアルキー新". The serial key is described in the PDF file attached to the email sent from Intelli Japan when delivery.

When input of all items is completed, click [更新承認ファイルの申請] button.

If you can not send email from your computer, please proceed to step ⑥.

#### 5 Send Application email

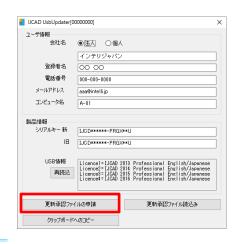

#### Automatic

The email form will launch.

Do not change the content of the text, and just send it.

Please wait for a reply from Intelli Japan after closing the dialogue, unplugging the USB key after applying.

※It may take 2 ~ 3 business days depending on the situation to issue approval file.

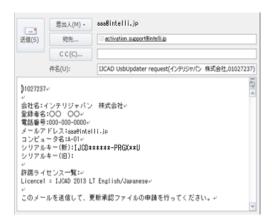

#### Manual

If you can not send email from the computer that executed [IJCAD\_UsbUpdater.exe], click [クリップボードへのコピー].

Please paste it in a notepad etc. and send it by the following format from the computer that can send email.

| In the<br>e-mail<br>Items to be<br>included | Pasted from the clipboard content directly from the clipboard. |
|---------------------------------------------|----------------------------------------------------------------|
| Subject                                     | IJCAD UsbUpdater request                                       |
| Email destination address                   | activation_support@intelli.jp                                  |

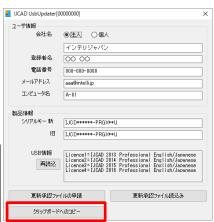

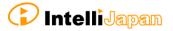

#### 6 Receive Update Approval File

The update approval file will be delivered from Intelli Japan. (<a href="mailto:activation\_support@intelli.jp">activation\_support@intelli.jp</a>) (file name "response<8 digits >.livx")

#### ② Load Update Approval File

Start [IJCAD\_UsbUpdater.exe] with USB key inserted again.

Click [更新承認ファイル読込み] button.

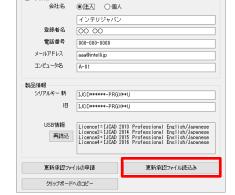

IICAD UsbUndater(000000000

ユーザ情報

The [Open] dialog will be launched.

Please select the update approval file received by email and click [Open] button.

Here, please confirm that the 8 digit number displayed at the top of the [IJCAD\_UsbUpdater] dialog has the same name of the file received by email. (If the number is different, you may be confused with a different USB key from application.)

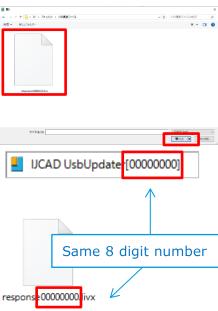

#### 8 Update Finish

When the license information is updated, a completion message will be displayed, then click [OK] button.

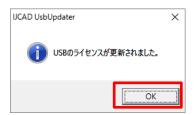

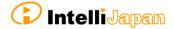

#### 9 Reload

In the [*IJCAD\_UsbUpdater*] dialog, click [再読込] button and check that [*USB* 情報] is updated.

If it has been changed as follows, the subscription license update is completed.

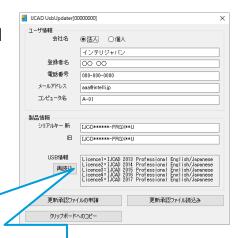

# 8-3. Network License version

The network license version uses a license activated on the server side.

Therefore, if the server has been upgraded, it will be available.

For the server-side settings, refer to the separate "IJCAD\_NLM\_Setup Manual.pdf" please confirm.